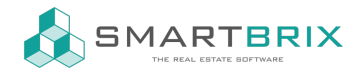

## HMTL-Code in online Exposé einfügen

Die folgende Reihenfolge muss genau so eingehalten werden.

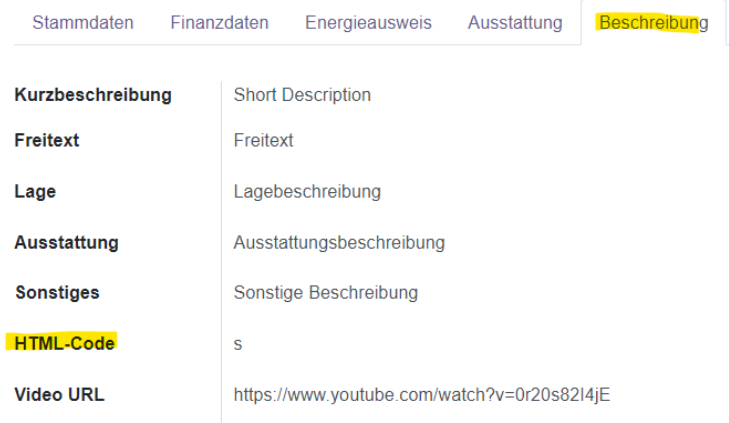

- 1. Öffnen Sie ein Objekt und wechseln Sie in den Reiter Beschreibung
- 2. ein beliebiges Zeichen in das Feld "HTML Info" schreiben und das Objekt speichern

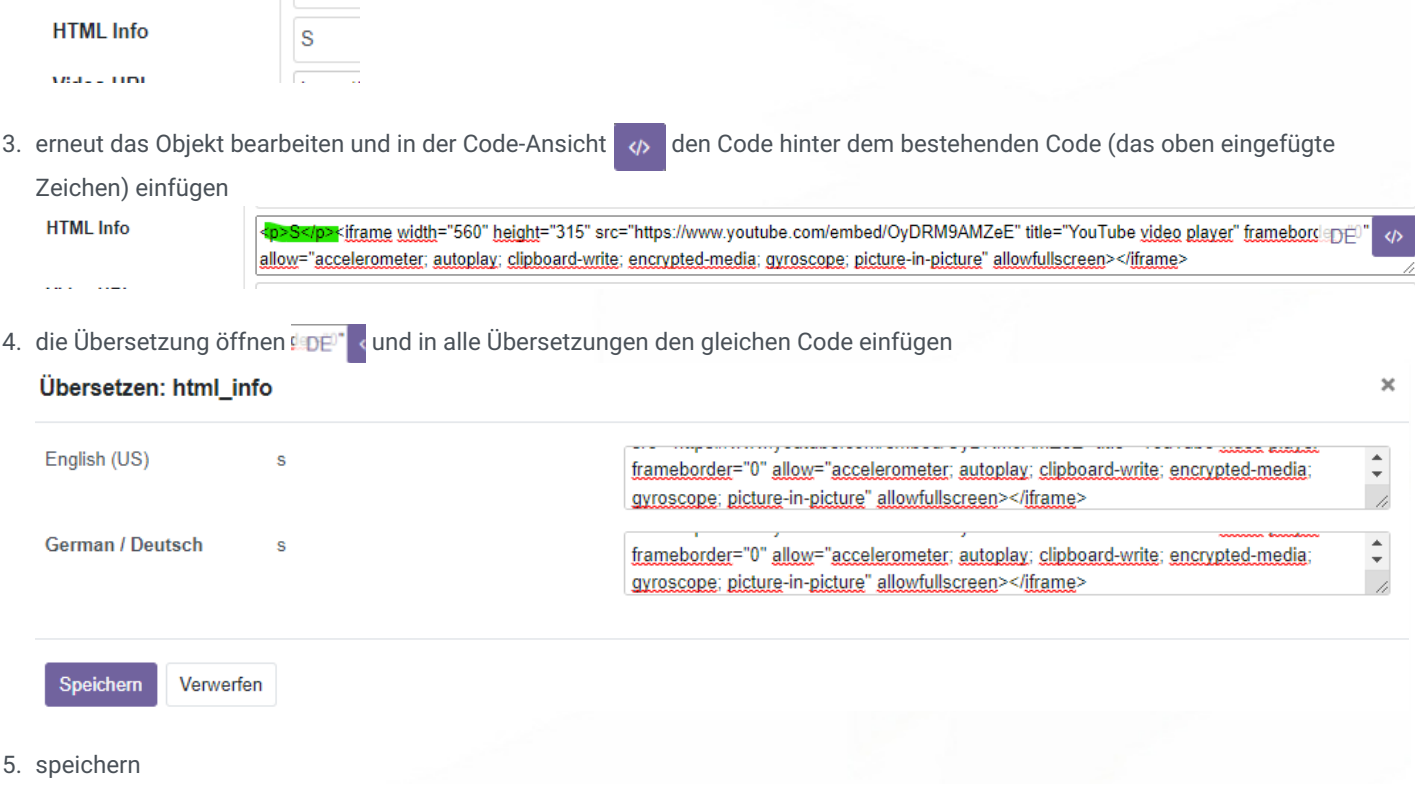

## $\leftarrow$  +49 2761 835 10 72 @ invoicing@smartbrix.io  $\bullet$  http://www.smartbrix.io

SMARTBRIX GmbH • GF: Nina Rotermund, Tobias Hammeke • USt.-ID: DE341219498 • Amtsgericht Olpe HRB 11030 Volksbank Olpe-Wenden-Drolshagen eG • IBAN: DE70 4626 1822 0020 2235 00 • BIC: GENODEM1WDD